# **Das "Festival der jungen Talente 2022"-Miro**

https://miro.com/app/board/uXjVOe0YlSA=/

#### **Wozu ist das Festival-Miro da?**

Das Festival-Miro dient als unser digitales "Schwarzes Brett" bzw. White Board, auf dem interessierte Bewerber:innen bestehende Projektideen posten und/oder sich informieren können, welche Projekte och offen für weitere Kooperationspartner:innen sind. Jedes Projekt wird auf einem eigenen Unter-Board (Wireframe) angelegt, sodass anschließend alle beteiligten und interessierten Personen mit farbigen Post-Its ihre Namen hinzufügen oder weitere Anregungen geben und Fragen stellen können.

### **Wer kann das Festival-Miro nutzen?**

Das Miro kann von allen genutzt werden, die über den Newsletter eine Zugangslink erhalten. Zielgruppe sind Studierende folgender Hochschulen: HfG Offenbach a.M., Kunsthochschule Mainz, Städelschule Frankfurt, Curatorial Studies, Goethe Universität Frankfurt a.M., Studierende der assoziierten Studiengänge der Hessischen Theaterakademie.

Jede Hochschule hat eine eigene Farbe für digitale Post-Ist – bitte wählt für den Post-It, auf dem ihr euren Namen notiert, die entsprechende Farbe eurer Hochschule – so ist auf den ersten Blick zu sehen, ob ein Projekt bereits Kooperierende aus verschiedenen Hochschulen hat.

## **Wie kann ich Kontakt zu anderen Nutzer:innen aufnehmen?**

Für eine gegenseitige Kontaktaufnahme ist es nötig, dass ihr euch mit einem Account in das Miro einloggt. Rechts oben auf der Benutzerfläche findet ihr das Chat-Icon (ganz am Schluss der folgenden Seiten erklärt), über das ihr miteinander Nachrichten und auch Kontaktdaten austauschen könnt.

## **Welche Alternativen gibt es, um Partner:innen zu finden?**

Solltet ihr Fragen zum Miro haben oder direkt Projektvorschläge an uns schicken wollen, damit wir bei der Suche nach möglichen Partner:innen an verschiedenen Hochschulen helfen, schreibt uns unter: organisation@festivaljungertalente.de

Für die Vermittlung benötigen wir von euch eine Kurzbeschreibung eures Projektes nach bisherigem Stand sowie ein "Profil" der Person / Tätigkeit, die ihr sucht.

Bitte lasst euch nicht davon abhalten, euch mit einer guten Idee zu bewerben, solltet ihr im Januar noch keine:n Partner:in gefunden haben. Ihr könnt auch noch NACH der Einreichung gemeinsam mit uns weitersuchen.

### **Wie sieht die Benutzer:innenoberfläche aus?**

Die Oberfläche besteht grundsätzlich aus einem zentralen "Brett" oder "Wire Frame", das die verschiedenen Hochschulen mit verschiedenfarbigen Post-Its präsentiert (in der Abb. links), sowie einer offenen Anzahl an weiteren "Boards" oder "Projektgruppen", die ihr selbst hinzufügen und bearbeiten könnt (in der Abb. rechts).

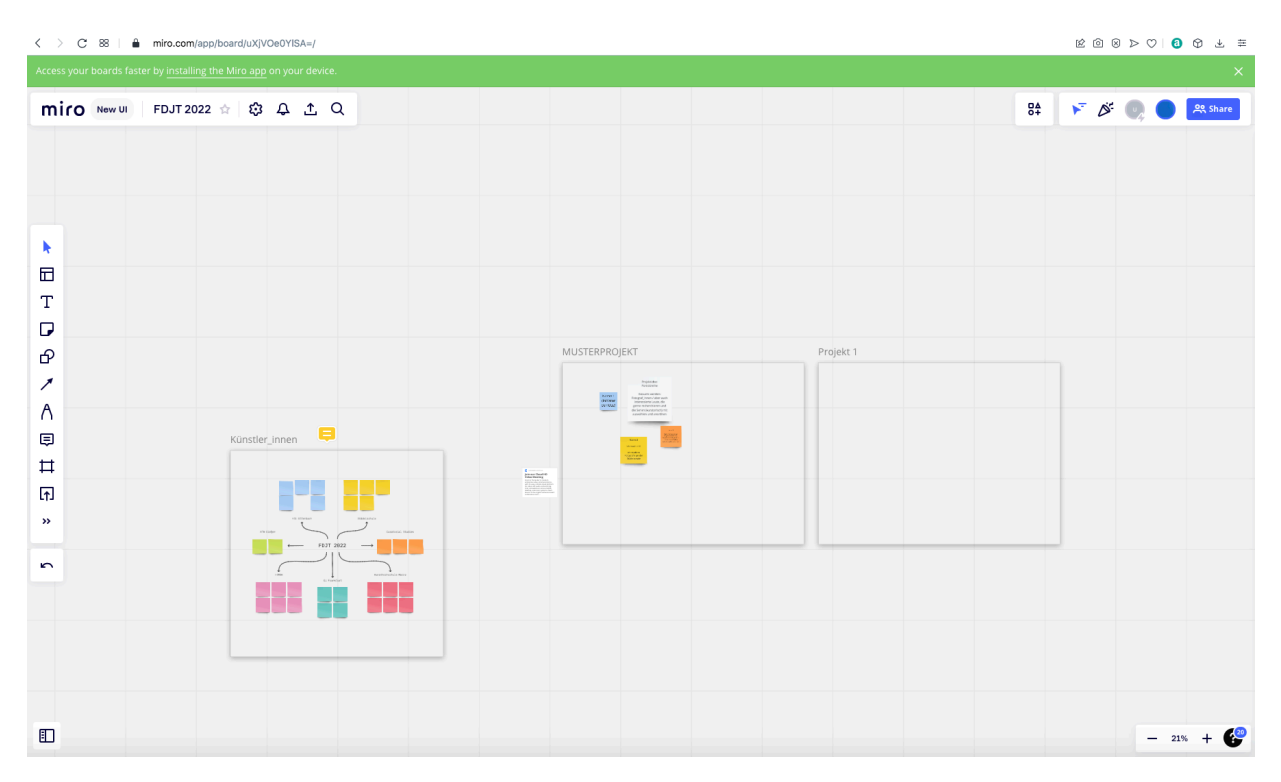

Bitte nehmt euch zuerst einen Post-it in der Farbe eurer Hochschule vom zentralen Board und beschriftet dieses mit eurem Namen. Dieses könnt ihr nun in eines der von anderen oder euch selbst vorgeschlagenen Projekte in den benachbarten Rahmen ziehen (siehe links).

Sollte es nur noch wenige Post-Its in der Farbe eurer Hochschule geben, könnt ihr mit einem Rechtsklick auf das Post-It dieses duplizieren und "vervielfachen." (rechts)

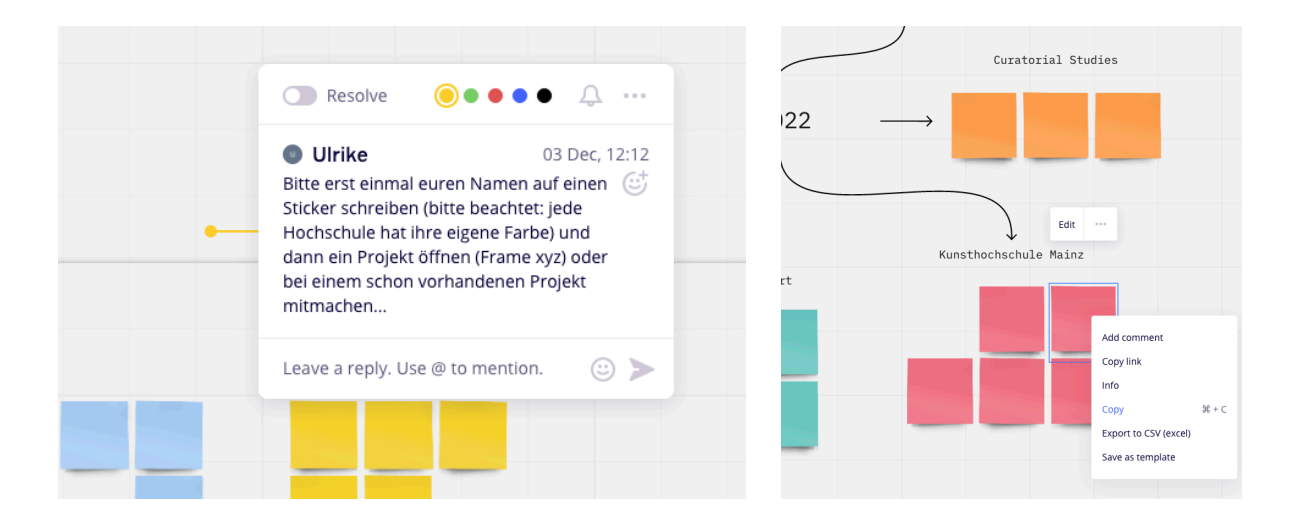

#### **Die Werkzeuge im Miro**

Wenn ihr einen neuen Rahmen für ein eigenes Projekt anlegen wollt, wählt in der Werkzeugleiste links der Benutzer:innenoberfläche das Werkzeug zur Erstellung eines "Wire Frames" (siehe Liste unten, Werkzeug 9). Es erscheint dann ein neuer Rahmen, den ihr selbst noch verschieben und betiteln könnt.

Hier ist ein neu entstandener Frame für ein neues Projekt zu sehen. Links oben haben wir ein MUSTERPROJEKT eingegeben.

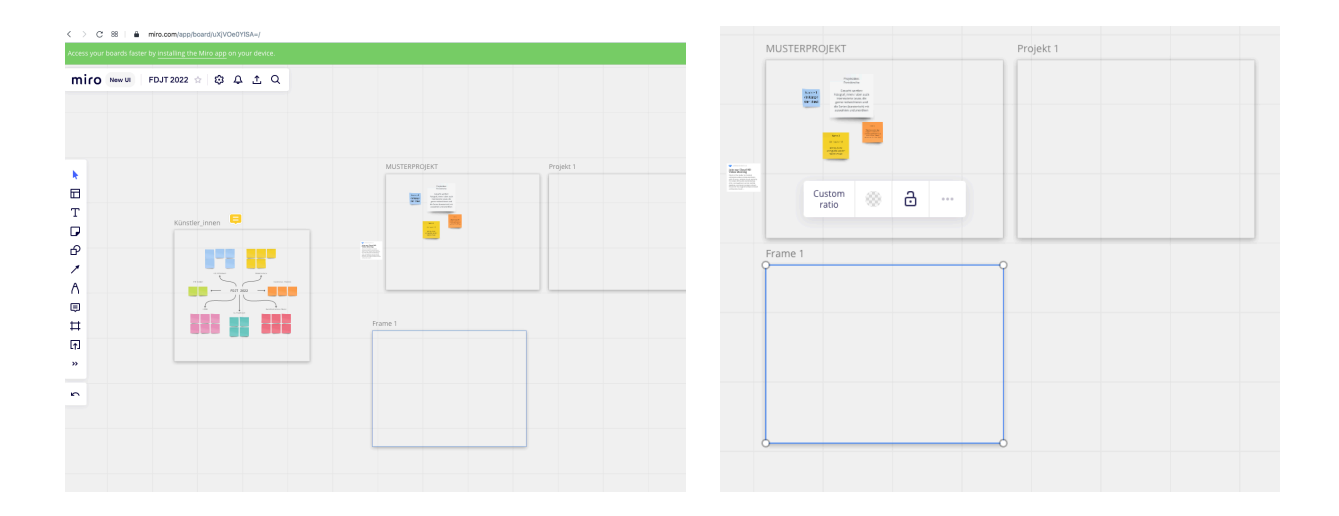

**Die übrigen Werkzeuge lassen sich intuitiv nutzen bzw. sind unten kurz erläutert.**

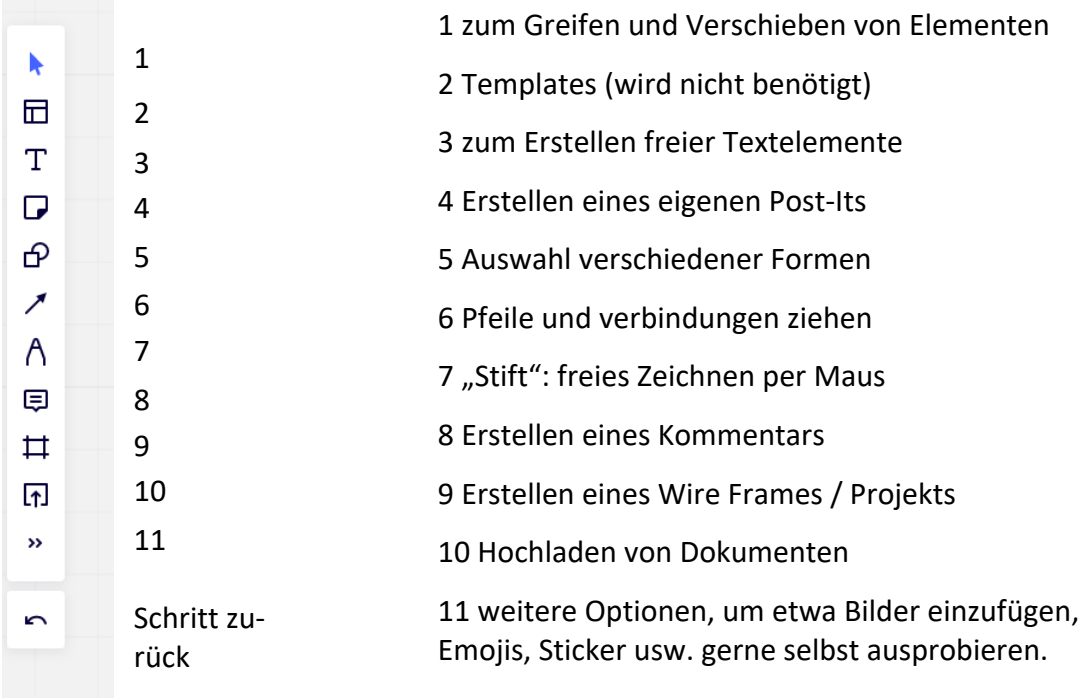

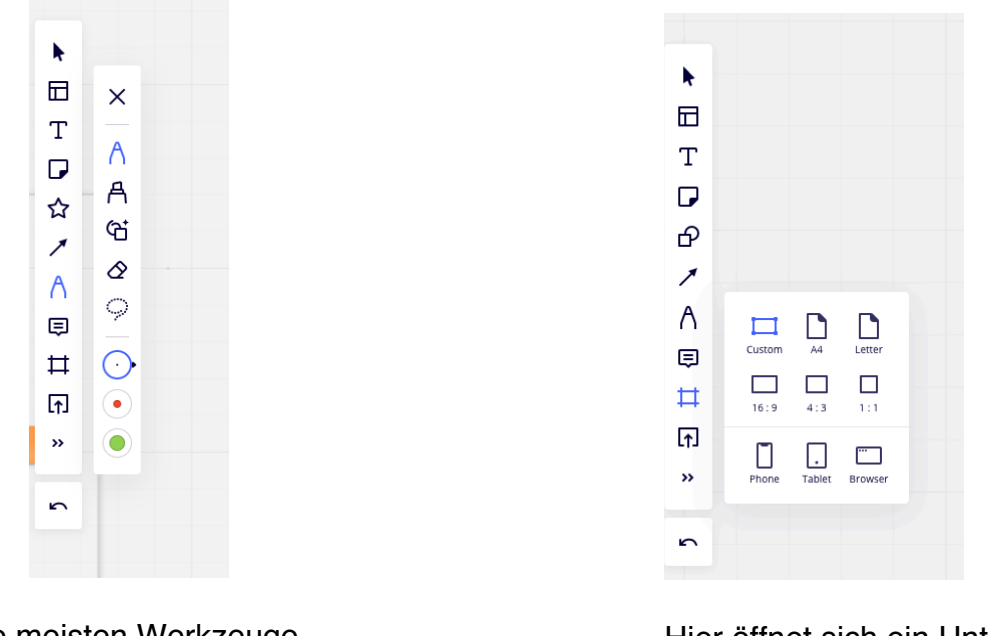

Die meisten Werkzeuge haben Untermenüs (per einfachem Mausklick) hier z.B. zum "Stift".

Hier öffnet sich ein Untermenü zum Erstellen von Wire Frames: am besten "Custom" wählen.

Wenn ihr eine Notiz (Werkzeug 4), eine Form (Werkzeug 5, siehe Abb. unter diesem Absatz) oder einen freistehenden Text (Werkzeug 3, siehe Schriftzug in Abb. ganz unten) erstellt und positioniert habt, erscheint, solange ihr es bearbeitet, ein Untermenü über dem Element, z.B. hier bei der Sternform:

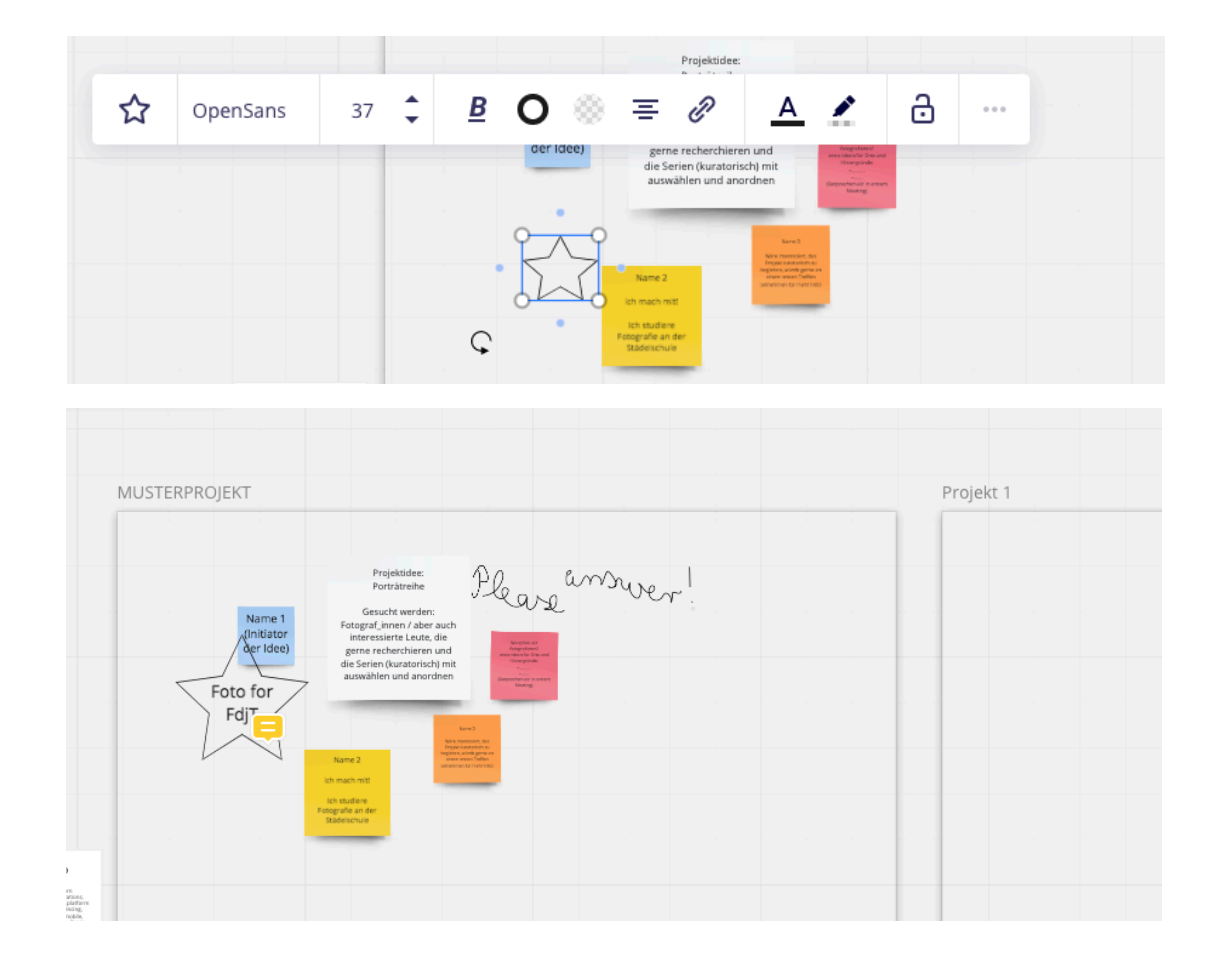

Mit dem Kommentar-Werkzeug (Werkzeug 8) können an beliebigen Stellen im Miro Kommentare gesetzt und auf diese wiederum Antworten gegeben werden.

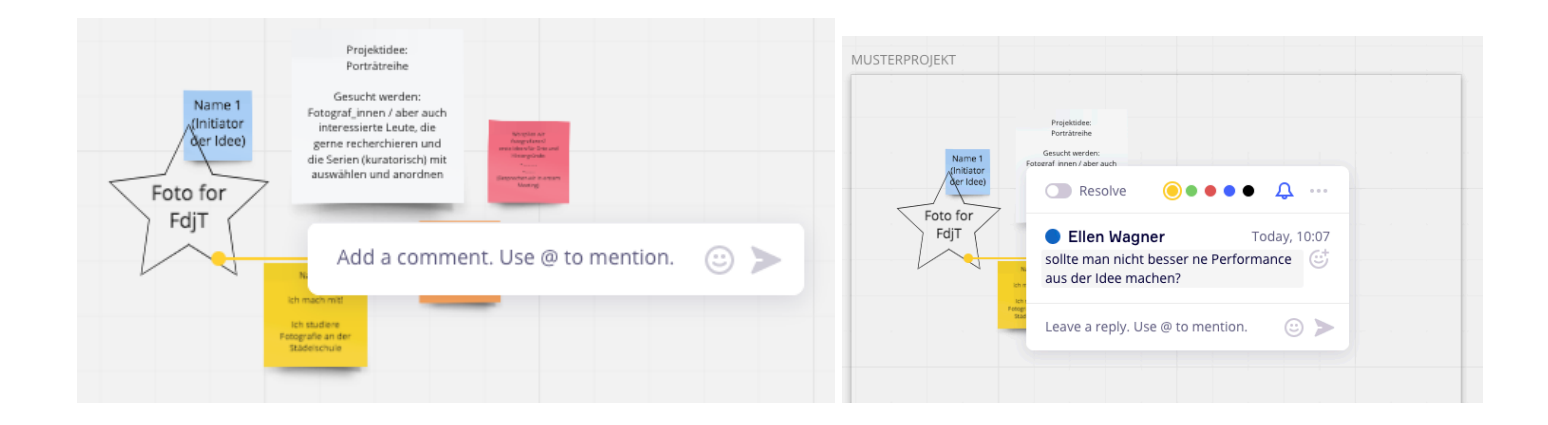

#### **Chatfunktion**

Ein weiteres Menü am rechten oberen Rand der Benutzer:inneoberfläche ermöglicht es auch, einen Chat zu eröffnen:

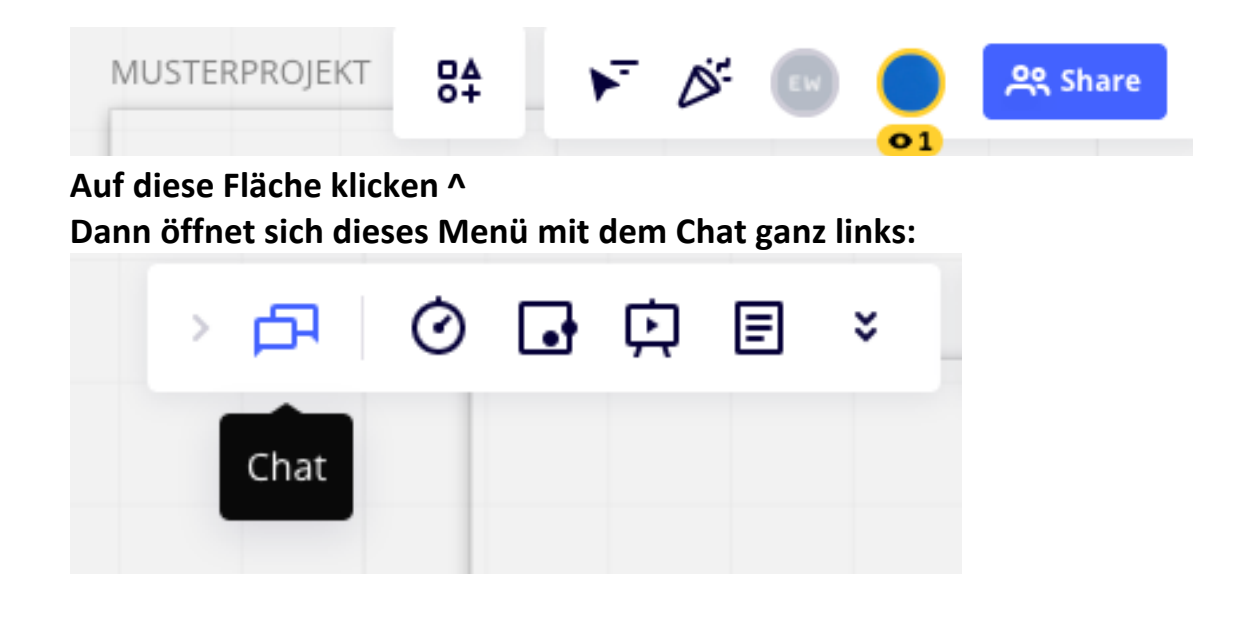

# **Wir freuen uns auf eure Projektvorschläge!**